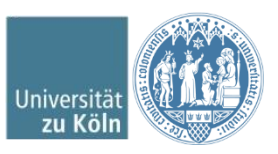

# <span id="page-0-0"></span>**Erstellen und Verwenden von CD-Abbildern unter Windows oder Mac OS X**

# Inhalt:

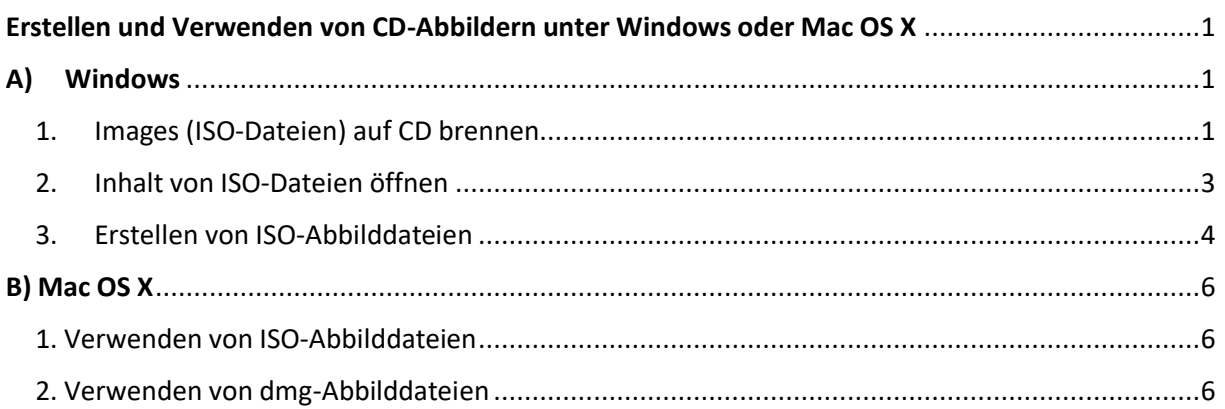

# <span id="page-0-1"></span>A) **Windows**

## <span id="page-0-2"></span>1. Images (ISO-Dateien) auf CD brennen

Alle gängigen Brennprogramme verfügen in der Regel über eine Funktion zum Erstellen einer CD aus einer Image-Datei. Hier finden Sie zwei Beispiele für kostenlose Programme:

#### **1.1 CDburnerXP**

CDburnerXP ist kostenlos im Internet verfügbar: <http://cdburnerxp.se/de/home> Laden Sie sich das Programm herunter, indem Sie auf der Seite den großen grünen Downloadknopf klicken:

- unter **Mozilla Firefox** erscheint nun ein Fenster mit der zu herunterladenden Datei (Abb. 1). Klicken Sie bei diesem auf "Datei speichern". Die Installationsdatei wird nun im Downloadordner im Windows Explorer gespeichert (C:\Users\user\Downloads).

#### **DBurnerXP?**

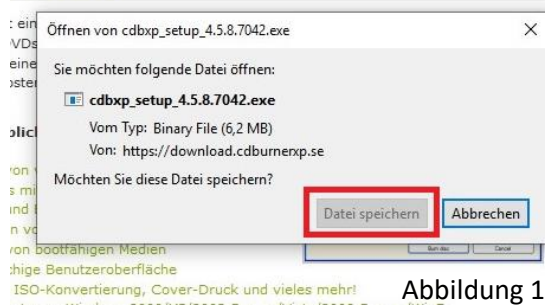

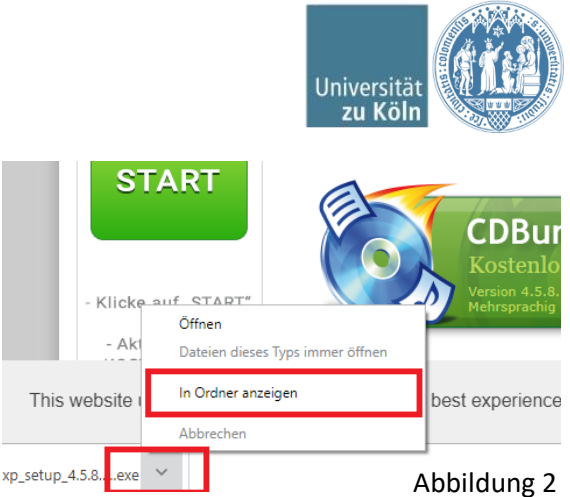

gefunden werden, so ist es über einen Linksklick auf den Pfeil bei den Downloads (im Browser unten links) und unter dem Punkt "In Ordner anzeigen" möglich, den Speicherort zu öffnen.

heruntergeladen und befindet sich im Downloadordner (C:\Users\user\Downloads). Sollte die Datei nicht

- Unter **Google Chrome** wird die Datei direkt

Als Nächstes muss die Installationsdatei über einen Doppelklick ausgeführt werden. Den Anweisungen folgen und das Programm ist installiert.

Um nun den Brennvorgang zu starten, legen Sie eine CD ein, öffnen Sie das Programm und wählen Sie die Option "ISO Image brennen". Wählen Sie anschließend in dem neu geöffneten Fenster die zu brennende ISO-Datei aus, indem Sie unter "ISO Image zum Brennen auswählen" auf das Feld "Durchsuchen" klicken (Abb. 3). Starten Sie anschließend den Brennvorgang durch Klicken auf "Medium brennen".

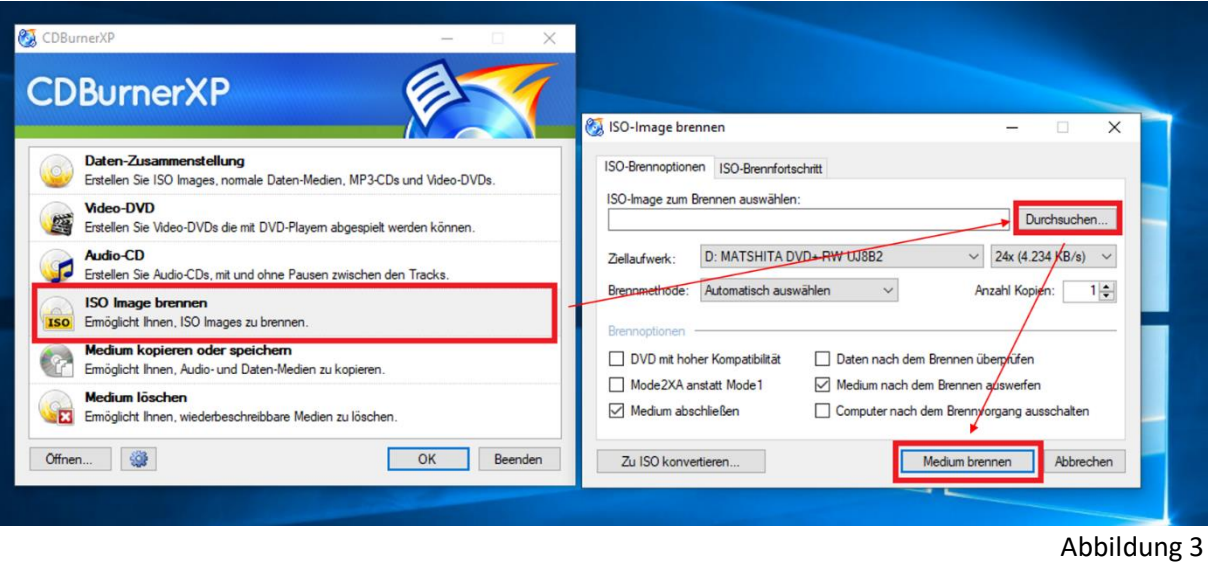

Nach dem abgeschlossenen Brennvorgang sollte die CD ausgeworfen werden.

#### 1.2 **ImgBurn**

ImgBurn kann unter<http://imgburn.com/> kostenlos heruntergeladen werden. Wichtig! Auf der Website befindet sich der Download weiter unten auf der Seite oder unter dem Reiter "Downlaod". Nun können Sie dem oben bereits beschriebenen Installationsvorgang folgen.

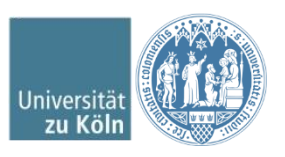

Nach dem Start des Programms wählen Sie die Option "Write Image File to Disc". Wählen Sie das ISO-Image aus, das Sie brennen möchten, indem Sie auf das Icon "Ordner durchsuchen" klicken (siehe Abb. 4). Anschließend starten Sie den Brennvorgang mit einem Klick auf das Symbol für Brennen unten mittig im Fenster (siehe Abb. 4).

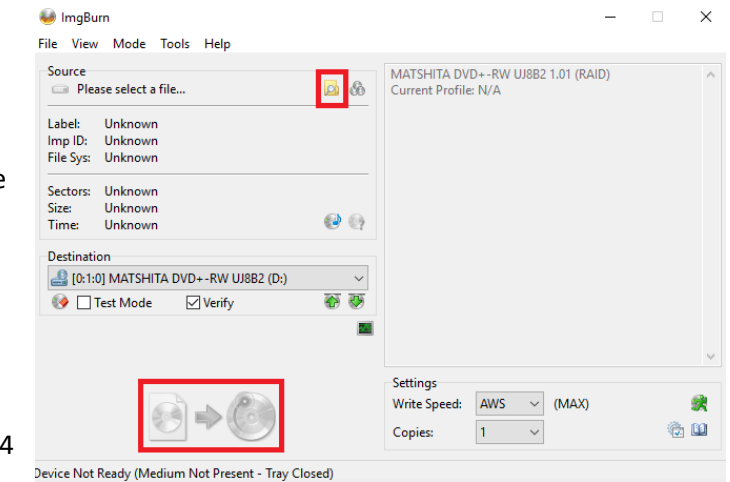

<span id="page-2-0"></span>2. Inhalt von ISO-Dateien öffnen

Ist das ISO-Image fehlerfrei auf CD gebrannt, können die Dateien von der CD kopiert oder gestartet werden.

Abbildung

Eine Alternative zum Brennen ist die Verwendung eines Programms, das ein "virtuelles" CD-Laufwerk nachbildet und den Inhalt der ISO-Datei "sichtbar" macht.

#### 2.1 **Windows 10**

Unter Windows 10 reicht ein Doppelklick auf die .iso Datei zum Öffnen und der Inhalt wird angezeigt. Bei älteren Windowsversionen wird hierfür ein externes Programm benötigt.

#### 2.2 **Ältere Windowsversionen**

Ein kostenloses Programm hierfür ist ISOBuster. Es kann heruntergeladen werden unter <http://www.isobuster.com/isobusterdownload.php>durch einen einfachen Klick auf "Download IsoBuster". Installieren und starten Sie das Programm. Um ein ISO-Image zu öffnen, klicken Sie auf das entsprechende Icon oben rechts in der Mitte (siehe Abb. 5):

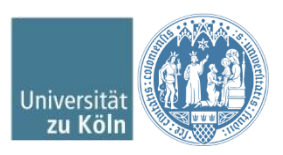

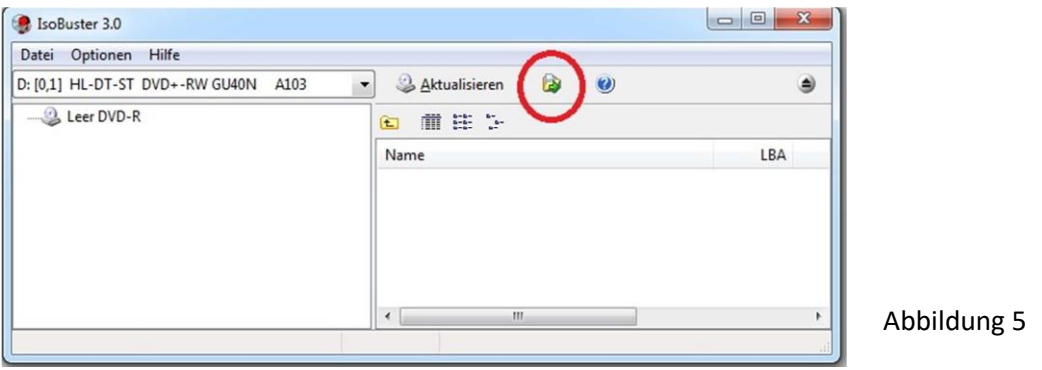

Anschließend klicken Sie auf der linken Seite auf "ISO Disc". Auf der rechten Seite erscheint dann der Inhalt des ISO-Images (siehe Abb. 6):

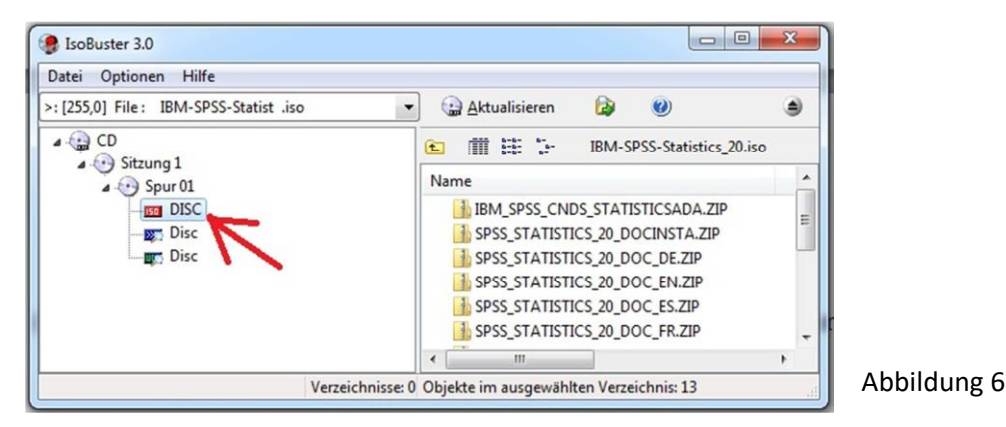

# <span id="page-3-0"></span>3. Erstellen von ISO-Abbilddateien

#### 3.1 **CDburnerXP**

Legen Sie die CD, von der Sie ein ISO-Image erstellen möchten, in das Laufwerk Ihres Rechners. Öffnen Sie das Programm und wählen Sie die Option "Medium kopieren oder Speichern" (Abb. 7)

Im nun sich öffnenden Fenster muss zuerst die Quelle, also das DVD Laufwerk, angegeben werden (standartmäßig meistens eingestellt). Als Nächstes muss der Speicherort ausgewählt werden. Hierzu wird bei "Festplatte" ein Punkt gesetzt, dann über die "..." der Speicherort auf dem PC ausgewählt und am Ende auf "Medium kopieren" geklickt (Abb. 8).

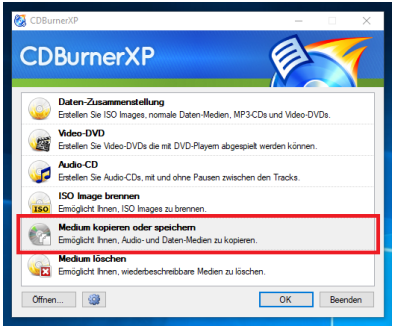

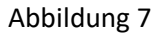

4

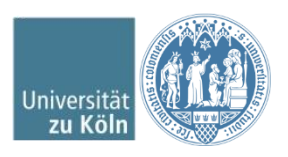

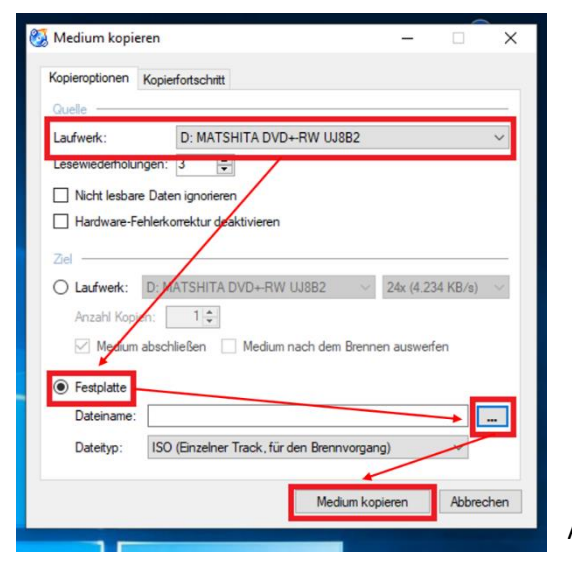

Abbildung 8

#### 3.2 **ImgBurn**

Starten Sie das Programm und wählen Sie die Option "Create Image File from Disc" (Abb. 9)

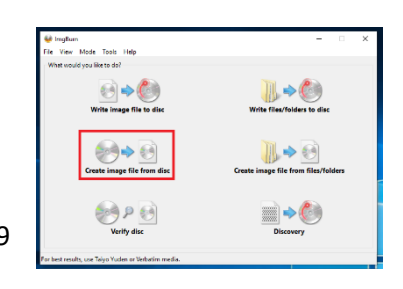

Abbildung 9

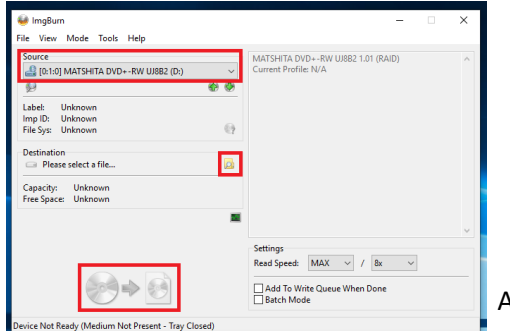

Wählen Sie das Verzeichnis, wohin das ISO-Image gespeichert werden soll, indem Sie auf das Icon "Ordner durchsuchen" klicken (siehe Abb. 10). Anschließend starten Sie den Kopiervorgang durch Klicken auf das Symbol für Kopieren unten in der Mitte (siehe Abb. 10):

Abbildung 10

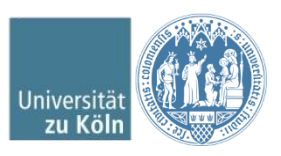

## <span id="page-5-0"></span>**B) Mac OS X**

### <span id="page-5-1"></span>1. Verwenden von ISO-Abbilddateien

dmg- und ISO-Abbilder können per Doppelklick als "Laufwerk" geöffnet werden (Abb. 11)

Abbildung 11

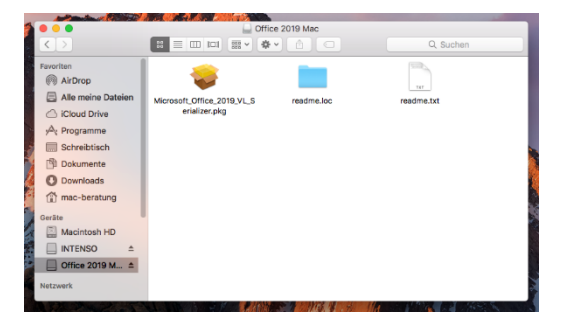

Will man CDs brennen, so ist dies unter Mac OS X ohne zusätzliche Software möglich. Nach dem Öffnen der ISO-Datei mit Doppelklick wird das "Festplatten- Dienstprogramm" im Ordner /Programme/Dienstprogramme/ gestartet.

Auf der linken Seite des Programms ist eine Spalte mit den vorhandenen "Volumes" zu sehen, u.a. mit der Festplatte und der ISO-Datei. Diese wird durch Klick markiert. Nach Einlegen eines CD-Rohlings in den Brenner und Klick auf das Symbol "Brennen" in der Menüleiste des Festplatten-Dienstprogramms wird die CD gebrannt und somit aus dem ISO-Abbild erstellt.

### <span id="page-5-2"></span>2. Verwenden von dmg-Abbilddateien

Analog kann mit dmg-Abbilddateien verfahren werden.